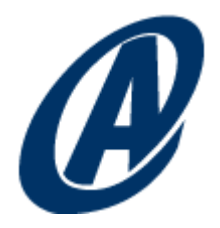

# Captiva 7 Web Services Output Tutorial

M. Scott Roth *Director of Technology*

May 2014

# **Contents**

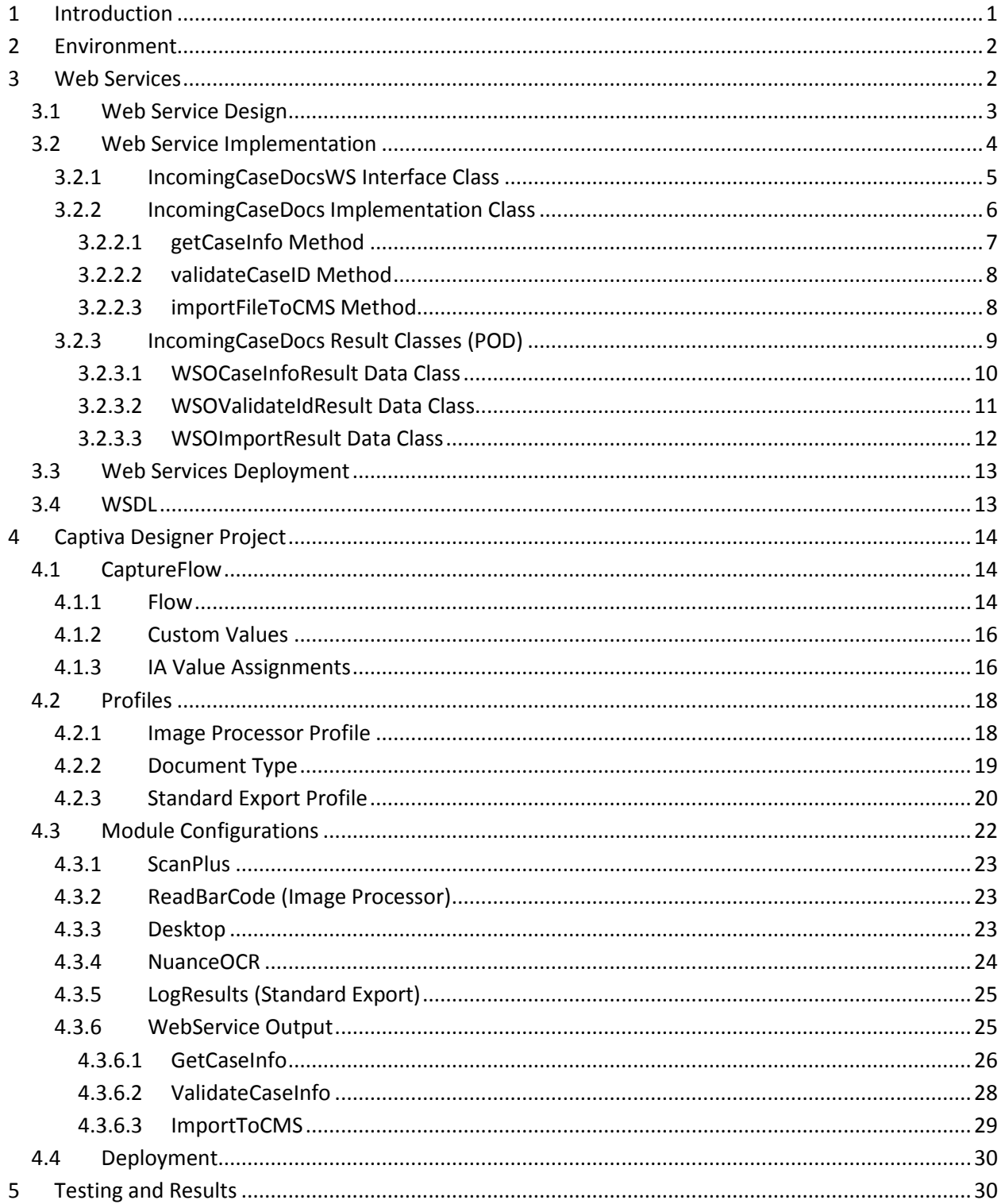

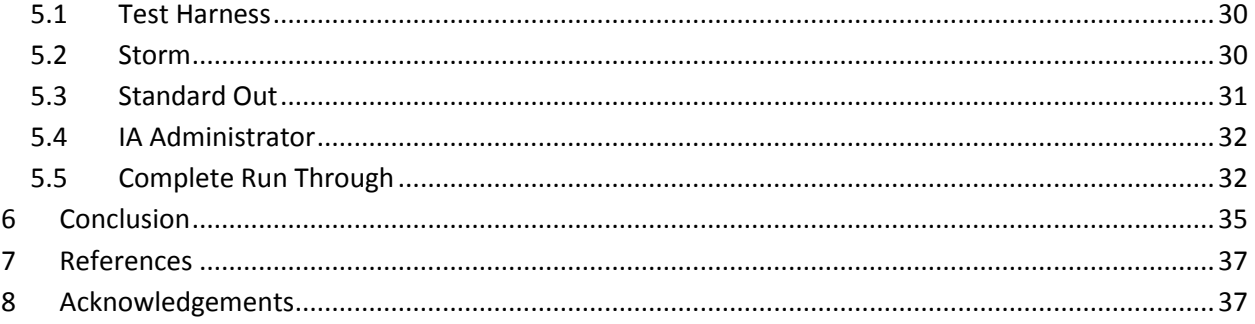

# **Preface**

I was recently asked to create a simple Captiva solution that allowed a client to scan documents, verify the value of a barcode with a database, and export the scanned images to a content management system. This is a capture process I have created many times using a combination of output modules and enterprise export modules. However, the catch this time around was that all database and content management system interaction had to be accomplished through web services and not the ODBC Export module or an enterprise export module. In addition, it had be accomplished with no or minimal clientside scripting.

Having never used the Captiva web service modules, nor created web services for Captiva to consume, I started reading the Captiva documentation, the *WSOutputScan* sample Captiva Designer project, the online Captiva forums, and Google hoping to find a comprehensive example. It didn't take long to exhaust these resources and gain no useable knowledge to help me get started.

This tutorial lays out, in a step-by-step fashion, my successful experience with Captiva's Web Service Output module. It is my contribution to the Captiva community to fill the need for a simple, web services starter project. Hopefully you will find it helpful.

# <span id="page-4-0"></span>**1 Introduction**

Captiva 7 (as well as Captiva 6) includes the Web Services Output (WSO) module which allows Captiva capture processes (a.k.a., CaptureFlows) to interface with external systems using SOAP-based web services. This tutorial documents my experience using Captiva 7's WSO module. In particular, it provides examples and best practices, and examines nuances for using web services and WSO.

The scenario for this tutorial is that of a law office that scans documents related to cases, verifies the index data retrieved from an external system, and releases the scanned documents to a content management system. The hardcopy documents are received by the office and barcode labels are affixed to the documents to identify their case number in a pre-processing step. Captiva is used to scan the documents, read the case number from the barcode, and retrieve case information from an external case management system via web services. Case information is displayed to the Scan Operator for verification. If it is incorrect, the Scan Operator can change the case number and retrieve the case information again. After the case information is verified, Captiva exports the scanned documents to the firm's case management system and updates a simple log file recording the date and time of the scan. [Figure 1 d](#page-4-1)epicts the high-level flow of this scenario.

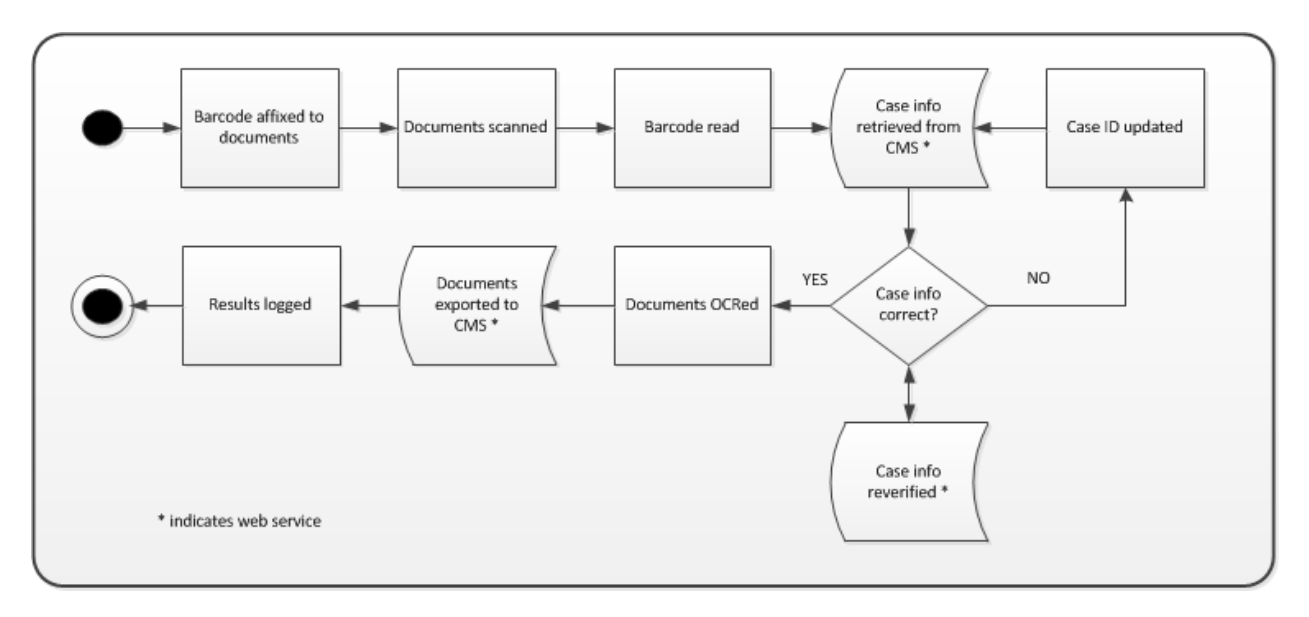

**Figure 1** Incoming Case Document Process Flow

<span id="page-4-1"></span>The web services employed in this scenario simulate the actions they imply and simply return reasonable values to the Captiva WSO module. What the web services do is irrelevant; the important aspects of the tutorial are how to design, build, and configure the web services to be consumed by the Captiva WSO module and how to configure the WSO module in the CaptureFlow.

This tutorial assumes competency with Eclipse, Java, Captiva modules, and Captiva Designer. I do not explain how to use these tools other than to highlight important aspects or nuances concerning implementation of the solution.

# <span id="page-5-0"></span>**2 Environment**

The computing environment I used to develop and test this tutorial consisted of a single, virtualized server running: Windows 2008 Server, Microsoft SQL Server 2008, Captiva 7, Apache TomEE+ 1.6, Java 1.7, and Eclipse for Java EE developers 4.3 (Kepler).

Captiva was installed in an out-of-the-box configuration using SQL Server for its database. The following Captiva modules were installed:

- EMC Captiva Designer
- EMC Captiva ScanPlus
- EMC Captiva Desktop
- EMC Captiva Administrator
- EMC Captiva Image Processor
- EMC Captiva NuanceOCR
- EMC Captiva Web Services Output
- EMC Captiva Standard Export
- EMC Captiva InputAccel Server

I used Apache TomEE+ as my application server for web services hosting. TomEE+ is Apache Tomcat pre-configured to host web services and dynamic web applications. See the References section for links to more information regarding TomEE+.

# <span id="page-5-1"></span>**3 Web Services**

When designing web services to use with Captiva WSO, there are a few important things to keep in mind. First, Captiva WSO can only consume SOAP web services; RESTful web services are not supported.

Second, you need to know that the Captiva WSO module can only consume *anonymous* web services that do not require Basic or Windows authentication before accessing the service. This does not mean you can't send credentials as input parameters to web services and have the service logic do authentication. I simulate this idea later in the tutorial. Anonymous access web services mean any user/process can request access to the web service. Think of it like allowing access to a public web page. You have used anonymous web services and probably haven't even realized it. For example, anonymous web services can be used to report weather conditions and look up ZIP codes. Many of the apps on your smartphone use these kinds of services to find nearby restaurants and movie listings.

You can safeguard your web services to some degree by using network security techniques like IP filtering, so only connections from the Captiva WSO server are accepted by the web services server. See the References section for more information regarding anonymous web services, and secure connections using SSL. By default, TomEE+ hosts anonymous web services that do not require authentication.

Lastly, the Captiva WSO module has no problem consuming web services that return primitive types: Boolean, String, int. However, it does not seem to consume collections well, which can present a problem if your services return something more complex than a primitive type. For example, in my

scenario, the  $getCaseInfo$  () web method<sup>1</sup> returns an array of Strings containing a case's ID, name, plaintiffs, and defendants. Returning these Strings as a List<String> (which is a valid JAX-WS type), results in the WSO module's inability to even map the result to IA values. My solution to this limitation is to wrap all web methods that return a complex type in a Plain Old Data class<sup>2</sup>.

By having all of my web methods return an object, I can return multiple variable types to the Captiva WSO module from a single web method. As noted above, the *getCaseInfo()* method returns several Strings, one of which is a status message from the web service that can be mapped to an IA value. For example, if the method encounters an error and can't return the case info, instead of "silently failing", it returns a message that is mapped to an IA value that can be discovered by the scan operator or the Captiva administrator.

The following sections discuss the web services I built for this tutorial to simulate interaction with external systems. They all return an object as a result. The *importFileToCMS()* method even simulates sending the scanned documents to a case management system using MTOM (Message Transmission Optimization Mechanism).

## <span id="page-6-0"></span>**3.1 Web Service Design**

 $\overline{\phantom{a}}$ 

[Table 1 d](#page-6-1)efines the web method interfaces designed to meet the requirements of the scenario.

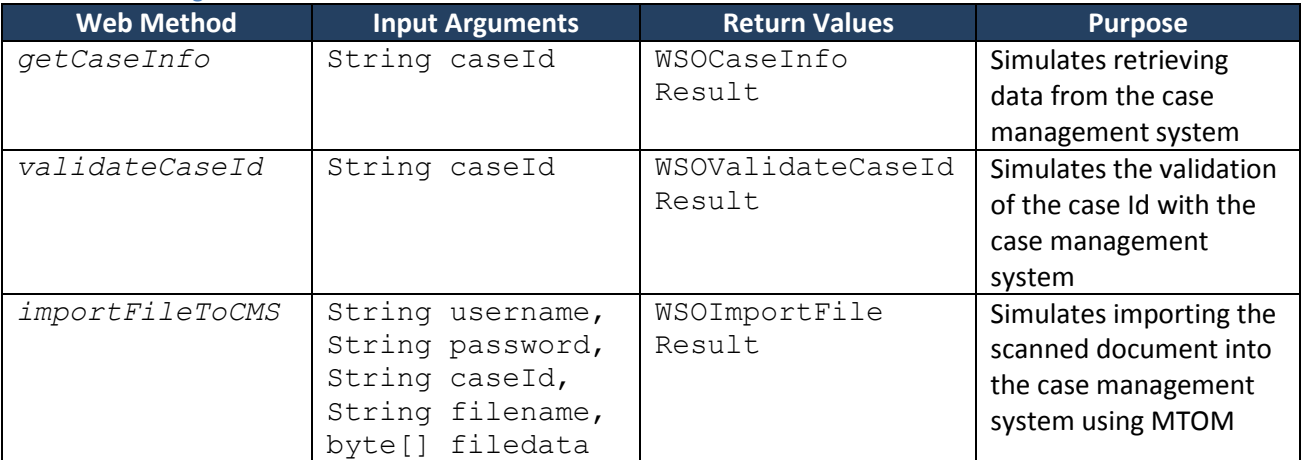

<span id="page-6-1"></span>**Table 1 IncomingCaseDocs Web Services Definitions**

The logic for each interface, method, and data class are described in the following section.

<sup>1</sup> In general, I consider a web service to be an interface which describes a collection of operations that can be accessed through SOAP messages. A web method is a component of a web service. The web service is called via SOAP, where the web method is called by proxy from the web service. I try to use these terms in their proper manner in this tutorial, but may occasionally use them synonymously.

 $^2$  A Plain Old Data (POD) class is nothing more than a wrapper around a data structure with getters and setters. The limitations addressed by these POD objects can also be addressed by using additional JAX-WS annotations in the method definitions, but it seemed easier to use PODs and let JAX-WS generate the necessary XML automatically.

## <span id="page-7-0"></span>**3.2 Web Service Implementation**

The web services are implemented using an Eclipse Dynamic Web Project. The project contains six classes:

- IncomingCaseDocs This class contains the implementation and the simulated logic for all of the methods listed i[n Table 1 .](#page-6-1) The details of each class follow in subsequent sections of this tutorial.
- IncomingCaseDocsWS This is the interface class for the web services and contains the interface contracts listed in [Table 1 a](#page-6-1)s well as all of the necessary annotations to make the services and data elements visible to Captiva WSO.
- $\bullet$  WSOCaseInfoResult This data class contains the results that are returned when the *getCaseInfo()* method is called.
- WSOValidateCaseIdResult This data class contains the results that are returned when the *validateCaseId()* method is called.
- WSOImportFileResult This data class contains the results that are returned when the *importFileToCMS()* method is called.
- *WSOTest* This class is a simple unit test class for the methods in IncomingCaseDocs.

[Figure 2 d](#page-7-1)epicts the Navigator view of the Eclipse project.

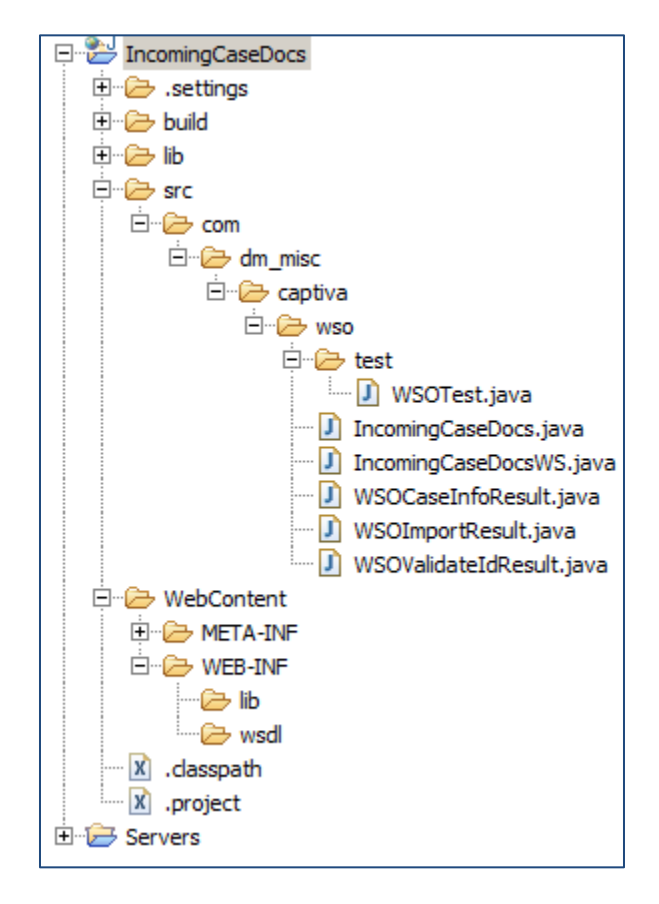

<span id="page-7-1"></span>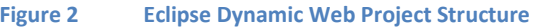

#### <span id="page-8-0"></span>**3.2.1 IncomingCaseDocsWS Interface Class**

The interface class contained in [Listing 1](#page-8-1) describes the web service method contracts as specified in [Table 1 .](#page-6-1) It also contains the annotations necessary to make the web methods visible and consumable by Captiva WSO.

```
Listing 1 IncomingCaseDocsWS Interface Class
package com.dm_misc.captiva.wso;
import javax.jws.WebMethod;
import javax.jws.WebParam;
import javax.jws.WebResult;
import javax.jws.WebService;
@WebService(targetNamespace = "http://dm_misc.com/wsdl")
public interface IncomingCaseDocsWS {
   @WebMethod(operationName="getCaseInfo", 
      action="http://dm_misc.com/wsdl/getCaseInfo")
   @WebResult(name="caseInfo")
   public WSOCaseInfoResult getCaseInfo(
      @WebParam(name="caseId") String caseId);
   @WebMethod(operationName="validateCaseId",
      action="http://dm_misc.com/wsdl/validateCaseId")
   @WebResult(name="isValid")
   public WSOValidateIdResult validateCaseId(
      @WebParam(name="caseId") String caseId);
   @WebMethod(operationName="importToCMS",
      action="http://dm_misc.com/wsdl/importToCMS")
   @WebResult(name="importResult")
   public WSOImportResult importToCMS(
         @WebParam(name="username") String username,
         @WebParam(name="password") String password,
         @WebParam(name="caseId") String caseId,
         @WebParam(name="filename") String filename,
         @WebParam(name="filedata") byte[] filedate);
}
```
Note the @annotations used in describing the interfaces:

- @WebService This annotation declares the interface to be a JAX-WS web service. It also defines a name space for the service. You will see this value used in the WSDL file to scope each element.
- @WebMethod Each public, callable method is declared as a web method, and given an operation name and an action URI. You will see the operation names defined here when we access the web service WSDL from Captiva WSO (Section [4.3.6\)](#page-28-1). The action URIs are used in the WSDL to map the operations to the web methods.
- @WebResult This annotation gives a meaningful name to the result value. Again, you will see this in Section [4.3.6](#page-28-1) when we map the web method results to IA values.

 @WebParam – This annotation gives each web method's input parameters a descriptive name that is visible when mapping the IA values to the web method calls (see Section [4.3.6\)](#page-28-1). Without these annotations, the input parameters are simply labeled as  $\arg 0$ ,  $\arg 1$ , etc.

#### <span id="page-9-0"></span>**3.2.2 IncomingCaseDocs Implementation Class**

The IncomingCaseDocs class contains the implementation logic for the web methods described by the IncomingCaseDocsWS interface class discussed in Section [3.2.1.](#page-8-0) Mostly these are "mock methods" that simply return reasonable values without actually doing anything. However, some error checking is performed to ensure Captiva is sending and receiving valid data and to test the use of the message result value in each POD class.

[Listing 2 c](#page-9-1)ontains the first few lines of the IncomingCaseDocs class file with the necessary web service annotations. Each method of this file is discussed individually in subsequent sections.

```
Listing 2 IncomingCaseDocs Implementation Class
package com.dm_misc.captiva.wso;
import java.io.BufferedOutputStream;
import java.io.FileOutputStream;
import javax.jws.WebService; 
import javax.xml.ws.soap.MTOM;
@MTOM
@WebService(
     portName = "IncomingCaseDocsPort",
      serviceName = "IncomingCaseDocsService",
      targetNamespace = "http://dm_misc.com/wsdl",
      endpointInterface = "com.dm_misc.captiva.wso.IncomingCaseDocsWS")
public class IncomingCaseDocs implements IncomingCaseDocsWS {
```
There are only two annotations required in this file:

- @MTOM This annotation tells the web service to expect binary data to be sent unencoded. Generally, this is a more efficient way to transport binary data (i.e., file content) than just plain SOAP. This annotation is required for the *importFileToCMS()* method discussed in Section [3.2.2.3.](#page-11-1)
- $\bullet$  eWebService This is the same annotation we saw in the definition of the incomingCaseDocsWS interface class (Section [3.2.1\)](#page-8-0), but with a few new arguments. The arguments shown here are all used to properly generate the WSDL file.
	- $\circ$  portName The name of the web service port as it will appear in the WSDL. You can choose any name you like for your port, but common convention dictates that you add the word 'Port' to the end of the class name.
	- o serviceName The name of the web service as it will appear in the WSDL. You can choose any name you like for your web service, but common convention dictates that you add the word 'Service' to the end of the class name.
- o targetNamespace It is critical that the namespace defined here matches the namespace defined in the incomingCaseDocsWS interface class. Note: I found that any targetNamespace that did not end with '/wsdl' would not produce a WSDL file readable by Captiva WSO.
- o endpointInterface This is the fully qualified name of the web services interface.

#### <span id="page-10-0"></span>*3.2.2.1 getCaseInfo Method*

The *getCaseInfo()* method is shown i[n Listing 3](#page-10-1) . The method's logic is straightforward:

- it receives a case ID, which it validates (the details of validation are discussed in Section [3.2.2.2\)](#page-11-0);
- after validation, it defines a set of mock case data depending upon whether the case ID is an even or odd number;
- it then returns a WSOCaseInfoResult object containing the case data (see Section [3.2.3.1\)](#page-13-0).

If the case ID is valid, the message returned in the  $WSOCaseInfoResult$  object is "Success". If the case ID was not valid, the message returned is the message generated by the *validateCaseId()* method.

```
Listing 3 getCaseInfo Method
```

```
public WSOCaseInfoResult getCaseInfo(String caseId) {
   int id;
   String name;
   String plaintiff;
   String defendant;
   // make sure case Id is valid
   if (validateCaseId(caseId).isValidId()) {
      // return one of two sets of data based on even/odd case id
      id = Integer.parseInt(caseId);
      if (id % 2 == 0) {
         name = "Allegiance Insurance Co. vs. Molly Peters";
         plaintiff = "Allegiance Insurance Co.";
         defendant = "Molly Peters";
      } else {
         name = "Rate Hikes by Allegiance Insurance Co.";
         plaintiff = "Molly Peters, John Spivy, and the Arizona Insurance 
            Board.";
         defendant = "Allegiance Insurance Co.";
      }
   } else {
      return new WSOCaseInfoResult(caseId, "", "", "", 
         validateCaseId(caseId).getMessage());
   }
   return new WSOCaseInfoResult(caseId, name, plaintiff, defendant, 
      "Success");
}
```
#### <span id="page-11-0"></span>*3.2.2.2 validateCaseID Method*

[Listing 4 c](#page-11-2)ontains the code for the *validateCaseId()* method. A valid case ID meets three simple criteria:

- it is not null or empty,
- it is greater than 4 digits long (leading zeroes are ignored),
- it contains only numeric characters.

```
Listing 4 validateCaseId Method
public WSOValidateIdResult validateCaseId(String caseId) {
   // if case id is longer than 4 digits and contains only numbers
   // it is valid 
   if ((\text{caseId} == \text{null}) || (\text{caseId.length})) == 0)return new WSOValidateIdResult(false,"Case Id is null");
   try {
      long i= Integer.parseInt(caseId);
      if (i > 9999) {
         return new WSOValidateIdResult(true,"valid");
      } else {
         return new WSOValidateIdResult(false,"Case Id too short");
      }
   } catch (Exception e) {
      return new WSOValidateIdResult(false,"Case Id is not numeric: " + 
         caseId);
   }
}
```
Using *Integer.parseInt()* kills two birds with one stone: if the conversion produces an exception, the case ID contains a non-numeric character; and if the converted number is less than 10,000 it is too short.

## <span id="page-11-1"></span>*3.2.2.3 importFileToCMS Method*

The *importFileToCMS()* method in [Listing 5 s](#page-11-3)imulates importing the scanned files into a case management system and returns a unique ID for each file imported. The method implements the following logic:

- validate the case ID,
- validate the password ("captiva"), and
- save the file streamed to the method using MTOM to the  $c$ : /temp directory.

```
Listing 5 importFileToCMS Method
public WSOImportResult importToCMS(String username, String password, 
         String caseId, String filename, byte[] filedata) {
   String filePath = "c:/temp/" + filename;
   String fileId = "";
   // validate case Id
   if (! validateCaseId(caseId).isValidId()) {
```

```
return new WSOImportResult(false,null,"Invalid case ID.");
}
// simulate logging in with username and password
if (! password.equalsIgnoreCase("captiva")) {
   return new WSOImportResult(false,null,"Invalid user password");
}
if (filedata != null) {
   fileId = "" + System.currentTimeMillis();
   try {
     FileOutputStream fos = new FileOutputStream(filePath);
     BufferedOutputStream outputStream = new BufferedOutputStream(fos);
     outputStream.write(filedata);
     outputStream.close();
   } catch (Exception e) {
     return new WSOImportResult(false,null,"Error importing " + filename 
         + " to case " + caseId);
   }
   return new WSOImportResult(true,fileId,"Successfully imported " + 
     filename + " to case " + caseId + " as " + fileId);
} else {
  return new WSOImportResult(false,null,"No file transfered");
}
```
In this method, I simply compare the password passed into the method to the string "captiva" to authenticate the user. This is obviously not a practice you want to implement in real life; however, I hope it gives you some ideas for how you could implement real authentication. For example, you could pass in a security token or encrypted credentials and have the method perform real authentication with Active Directory or the case management system. The *EMC Captiva Capture Web Services Guide* also discusses how you can use Captiva WSO with SSL, further securing your credentials.

The file content is passed to the web method using the MTOM protocol mentioned in Section [3.2.2.](#page-9-0) The incoming parameter type is byte[]. Nothing else needs to be done to transfer the file. As you will see in Section [4.3.6.3,](#page-32-0) when we configure the Captiva WSO module to use this web method, we simply map a binary output IA value from Captiva to the  $byte[]$  input parameter of the web method and SOAP/MTOM takes care of the rest.

A unique file ID is fabricated to simulate interaction with the case management system by getting the system time. The file ID is logged later in the process for auditing purposes (see Section [4.2.3\)](#page-23-0).

#### <span id="page-12-0"></span>**3.2.3 IncomingCaseDocs Result Classes (POD)**

}

The most important aspect of these web services are the POD classes they return. I have created a POD class for each web method, primarily so I could return complex results and a message to the calling Captiva WSO module. These classes contain String data fields with getters/setters, and their purpose is to simply encapsulate the values passed into them and make them accessible via the WSDL.

#### <span id="page-13-0"></span>*3.2.3.1 WSOCaseInfoResult Data Class*

The WSOCaseInfoResult class returns five Strings (see Listing 6):

- $\c{caseId}$  The ID for the case. This is the same value that was passed into the method from the document's barcode.
- caseName The name of the case in the case management system.
- $\bullet$  casePlaintiff The list of case plaintiffs in the case as a single String.
- $\bullet$  caseDefendant The list of case defendants in the case as a single String.
- message A message to be returned to the Captiva WSO module.

```
Listing 6 WSOCaseInfoResult Data Class
package com.dm_misc.captiva.wso;
public class WSOCaseInfoResult {
  private String caseId;
  private String caseName;
  private String casePlaintiff;
   private String caseDefendant;
  private String message;
  public WSOCaseInfoResult(String id, String name, String plaintiff, 
      String defendant, String msg) {
      caseId = id;caseName = name;
      casePlaintiff = plaintiff;
      caseDefendant = defendant;
      message = msg;}
   public String getCaseId() {
      return caseId;
   }
   public String getCaseName() {
      return caseName;
   }
   public String getCasePlaintiff() {
      return casePlaintiff;
   }
   public String getCaseDefendant() {
      return caseDefendant;
   }
   public void setCaseId(String caseId) {
      this.caseId = caseId;
   }
   public void setCaseName(String caseName) {
      this.caseName = caseName;
   }
```

```
public void setCasePlaintiff(String casePlaintiff) {
   this.casePlaintiff = casePlaintiff;}
public void setCaseDefendant(String caseDefendant) {
   this.caseDefendant = caseDefendant;
}
public String getMessage() {
   return message;
}
public void setMessage(String message) {
   this.message = message;
}
```
#### *3.2.3.2 WSOValidateIdResult Data Class*

<span id="page-14-0"></span>}

The data fields contained in the WSOValidateIdResult class (see Listing 7) are:

- validId (boolean) This indicates whether the case ID is valid or not.
- message (String) A message to be returned to the Captiva WSO module.

```
Listing 7 WSOValidateCaseIdResult Data Class
public class WSOValidateIdResult {
  private boolean validId;
  private String message;
   public WSOValidateIdResult (boolean result, String msg){
      validId = result;
      message = msg;}
   public boolean isValidId() {
      return validId;
   }
   public String getMessage() {
      return message;
   }
   public void setValidId(boolean validId) {
      this.validId = validId;
   }
   public void setMessage(String message) {
      this.message = message;
   }
}
```
### *3.2.3.3 WSOImportResult Data Class*

The WSOImportResult class (shown i[n Listing 8 \)](#page-15-0) contains data fields for:

- importSuccess (boolean) This indicates whether the import to the case management system was successful.
- importedFileId (String) This is a fabricated ID to simulate interaction with the case management system.
- message (String) This is an error or success message to be returned to the Captiva WSO module.

```
Listing 8 WSOImportFileResult Data Class
package com.dm_misc.captiva.wso;
public class WSOImportResult {
  private boolean importSuccess;
  private String message;
  private String importedFileId;
  public WSOImportResult (boolean result, String fileId, String msg){
      importSuccess = result;
      message = msg;importedFileId = fileId;
   }
   public boolean isImportSuccess() {
      return importSuccess;
   }
   public String getMessage() {
      return message;
   }
   public String getImportedFileId() {
     return importedFileId;
   }
   public void setImportSuccess(boolean importSuccess) {
      this.importSuccess = importSuccess;
   }
   public void setMessage(String message) {
      this.message = message;
   }
   public void setImportedFileId(String importedFileId) {
      this.importedFileId = importedFileId;
   }
}
```
## <span id="page-16-0"></span>**3.3 Web Services Deployment**

To deploy the web service, simply export the IncomingCaseDocs project from Eclipse as a WAR file, and place it in the TomEE+ /webapps directory. The content of the WAR file is listed in Listing 9.

```
Listing 9 IncomingCaseDocs WAR File
IncomingCaseDocs
IncomingCaseDocs\META-INF
IncomingCaseDocs\WEB-INF
IncomingCaseDocs\META-INF\MANIFEST.MF
IncomingCaseDocs\WEB-INF\classes
IncomingCaseDocs\WEB-INF\lib
IncomingCaseDocs\WEB-INF\wsdl
IncomingCaseDocs\WEB-INF\classes\com
IncomingCaseDocs\WEB-INF\classes\com\dm_misc
IncomingCaseDocs\WEB-INF\classes\com\dm_misc\captiva
IncomingCaseDocs\WEB-INF\classes\com\dm_misc\captiva\wso
IncomingCaseDocs\WEB-INF\classes\com\dm_misc\captiva\wso
   \IncomingCaseDocs.class
IncomingCaseDocs\WEB-INF\classes\com\dm_misc\captiva\wso
   \IncomingCaseDocsWS.class
IncomingCaseDocs\WEB-INF\classes\com\dm_misc\captiva\wso
   \WSOCaseInfoResult.class
IncomingCaseDocs\WEB-INF\classes\com\dm_misc\captiva\wso
   \WSOImportResult.class
IncomingCaseDocs\WEB-INF\classes\com\dm_misc\captiva\wso
   \WSOValidateIdResult.class
IncomingCaseDocs\WEB-INF\classes\com\dm_misc\captiva\wso\test
IncomingCaseDocs\WEB-INF\classes\com\dm_misc\captiva\wso\test\WSOTest.class
```
## <span id="page-16-1"></span>**3.4 WSDL**

Notice that there is no WSDL file listed i[n Listing 9 .](#page-16-2) The Captiva WSO module requires a WSDL file to map input and output parameters. So, where is the WSDL file? JAX-WS web services do not require a WSDL file to be created at compile time; one is generated automatically upon request at runtime. JAX-WS generates the WSDL file based upon reflection and the @annotations in the class files. That said, it can be difficult to determine the WSDL URL required by Captiva WSO.

The easiest way to find the WSDL URL is to look in the TomEE+ Catalina.log file. Find an entry similar to this after you deploy the WAR file and start the TomEE+ server:

```
INFO: Webservice(wsdl=http://localhost:8080//IncomingCaseDocs/ 
IncomingCaseDocsService, qname={http://dm_misc.com/wsdl}
```
From this log entry, you can discern that the WSDL URL is:

http://localhost:8080//IncomingCaseDocs/IncomingCaseDocsService?wsdl

Keep this value handy for configuring the Captiva WSO module discussed in Section [4.3.6.](#page-28-1)

# <span id="page-17-0"></span>**4 Captiva Designer Project**

Now that the web services are in place, we can turn our attention to the Captiva CaptureFlow required for this tutorial. This section describes the Captiva Designer project and the module configurations that support the scenario discussed in Section [1.](#page-4-0) The project contains the following components:

- Image Processing Profile
	- o *ReadBarCode* The Image Processor profile for reading the barcodes from the incoming documents.
- Document Types Profile
	- o *CaseDocument* The Document type defining metadata fields to support the CaptureFlow and document export process.
- Export Profile
	- o *LogCaseDocumentExportToCMS* The Standard Export profile to log metadata regarding scan and export.
- CaptureFlow
	- o *IncomingCaseDocument* The CaptureFlow implementing the process described in [Figure 1 a](#page-4-1)nd containing the necessary logic and IA values to integrate the modules.

Each of these components is described in the following sections.

## <span id="page-17-1"></span>**4.1 CaptureFlow**

The CaptureFlow is essentially the heart and soul of the capture process and gives context to the rest of tutorial's discussion. The following sections describe the CaptureFlow, the modules used, the Custom Values defined, and all of the IA value assignments necessary to implement the business process discussed in Sectio[n 1.](#page-4-0)

#### <span id="page-17-2"></span>**4.1.1 Flow**

The Captiva Designer project contains a single CaptureFlow named IncomingCaseDocument, depicted i[n Figure 3 .](#page-18-0) [Table 2 l](#page-17-3)ists the process steps and corresponding Captiva modules used to implement each step depicted in the figure.

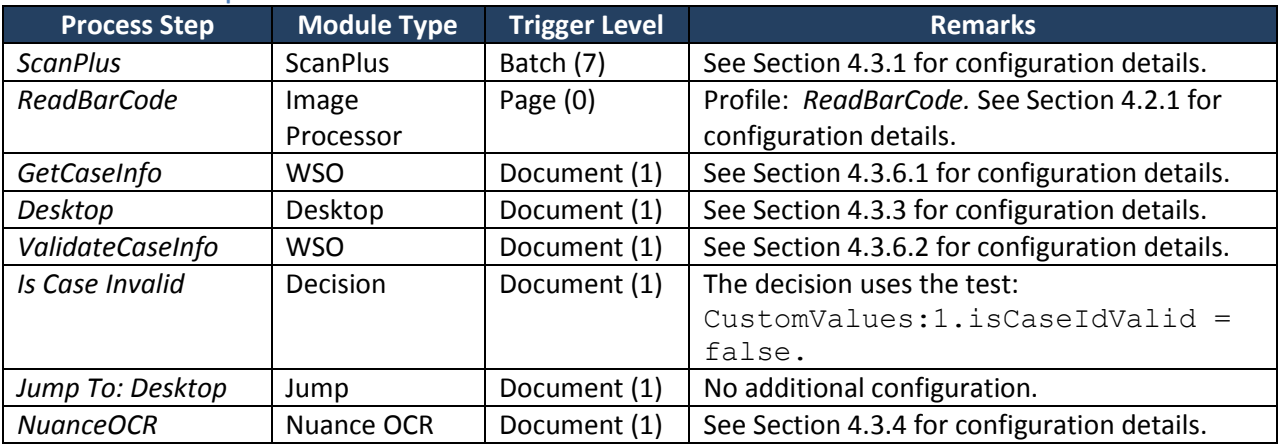

#### <span id="page-17-3"></span>**Table 2 Process Step Definitions**

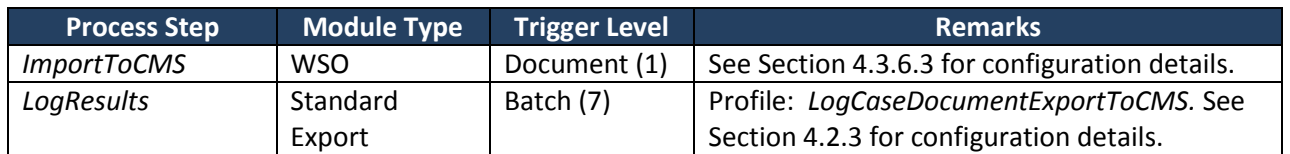

<span id="page-18-0"></span>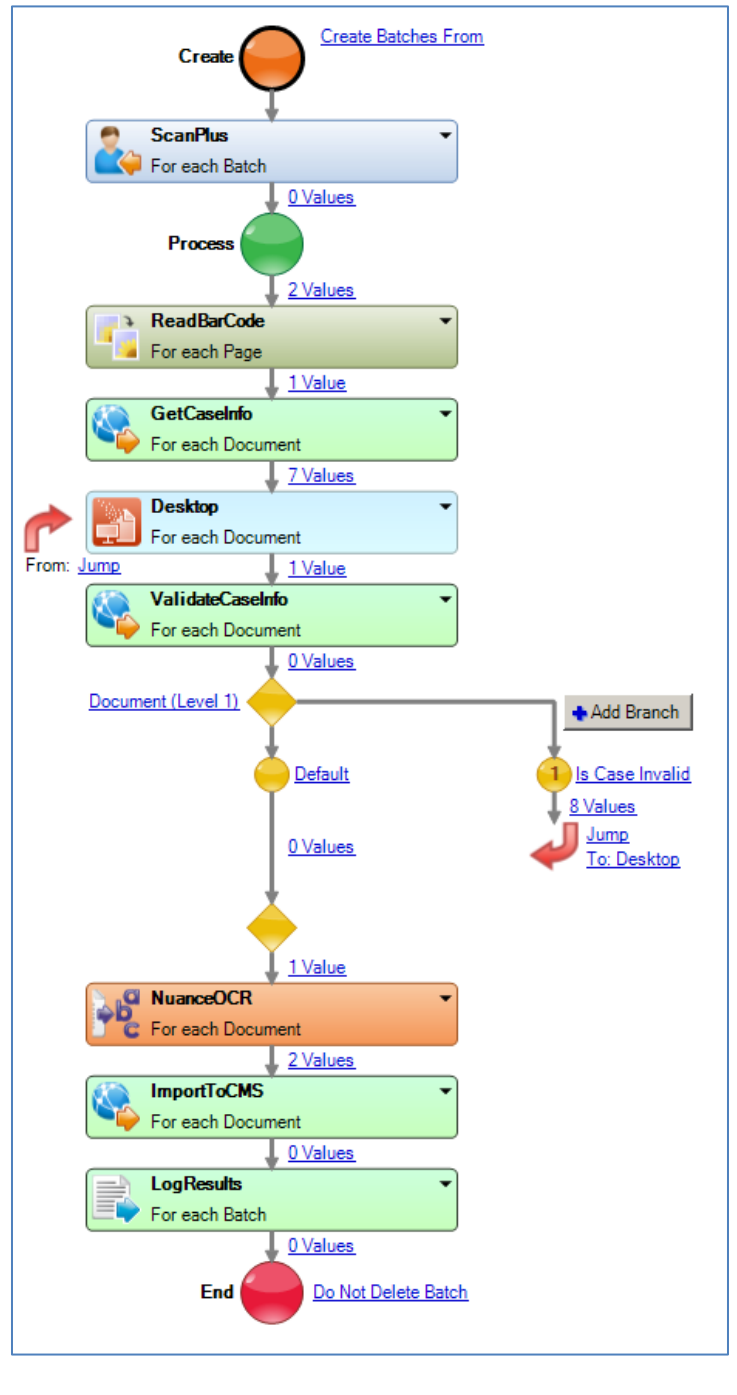

## <span id="page-19-0"></span>**4.1.2 Custom Values**

[Table 3 d](#page-19-2)escribes the Custom Values defined in the CaptureFlow and their purposes.

<span id="page-19-2"></span>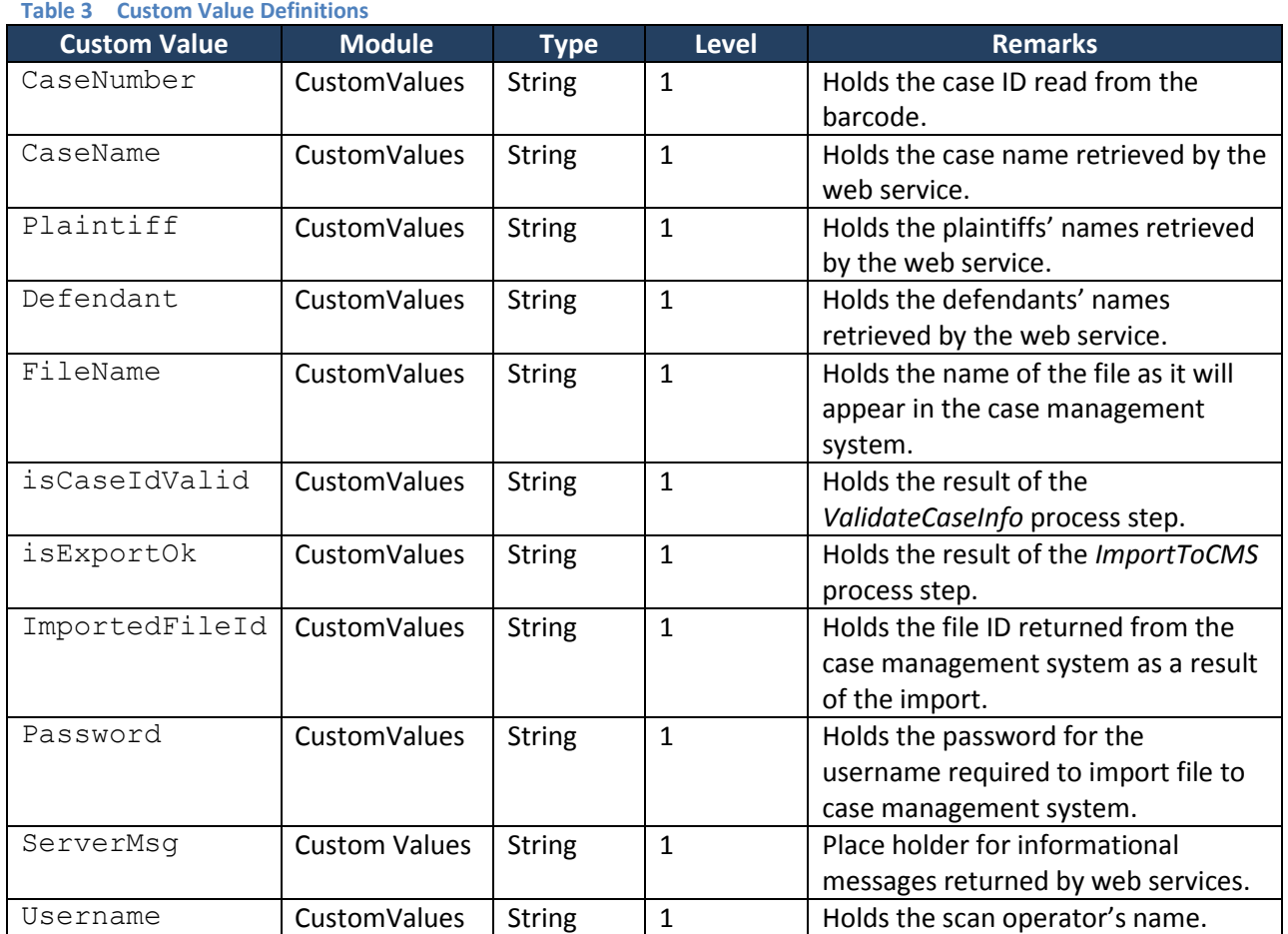

#### <span id="page-19-1"></span>**4.1.3 IA Value Assignments**

[Table 4 d](#page-19-3)escribes the Custom and IA value assignments made in the CaptureFlow. As you will see, the purpose of these assignments is to capture metadata about the process and the scanned documents, and to link the various CaptureFlow components together by passing data among them.

#### <span id="page-19-3"></span>**Table 4 IA Value Assignments**

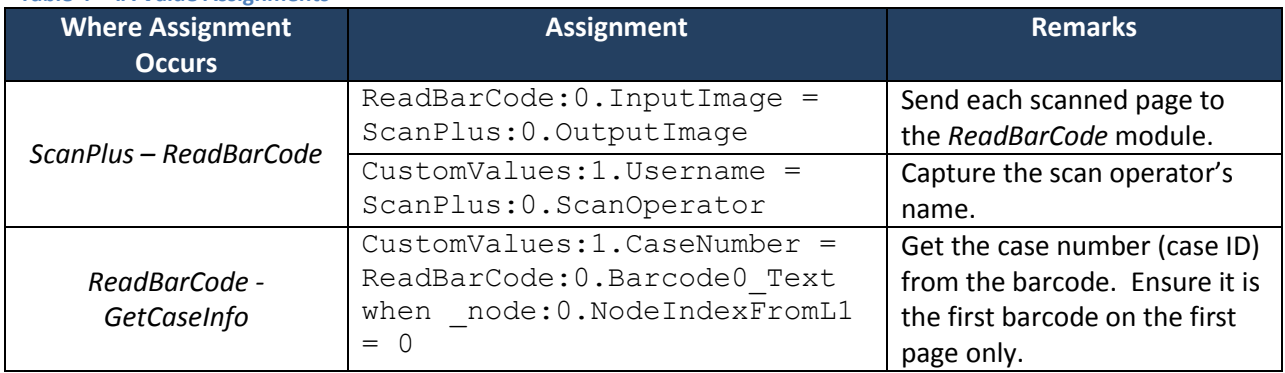

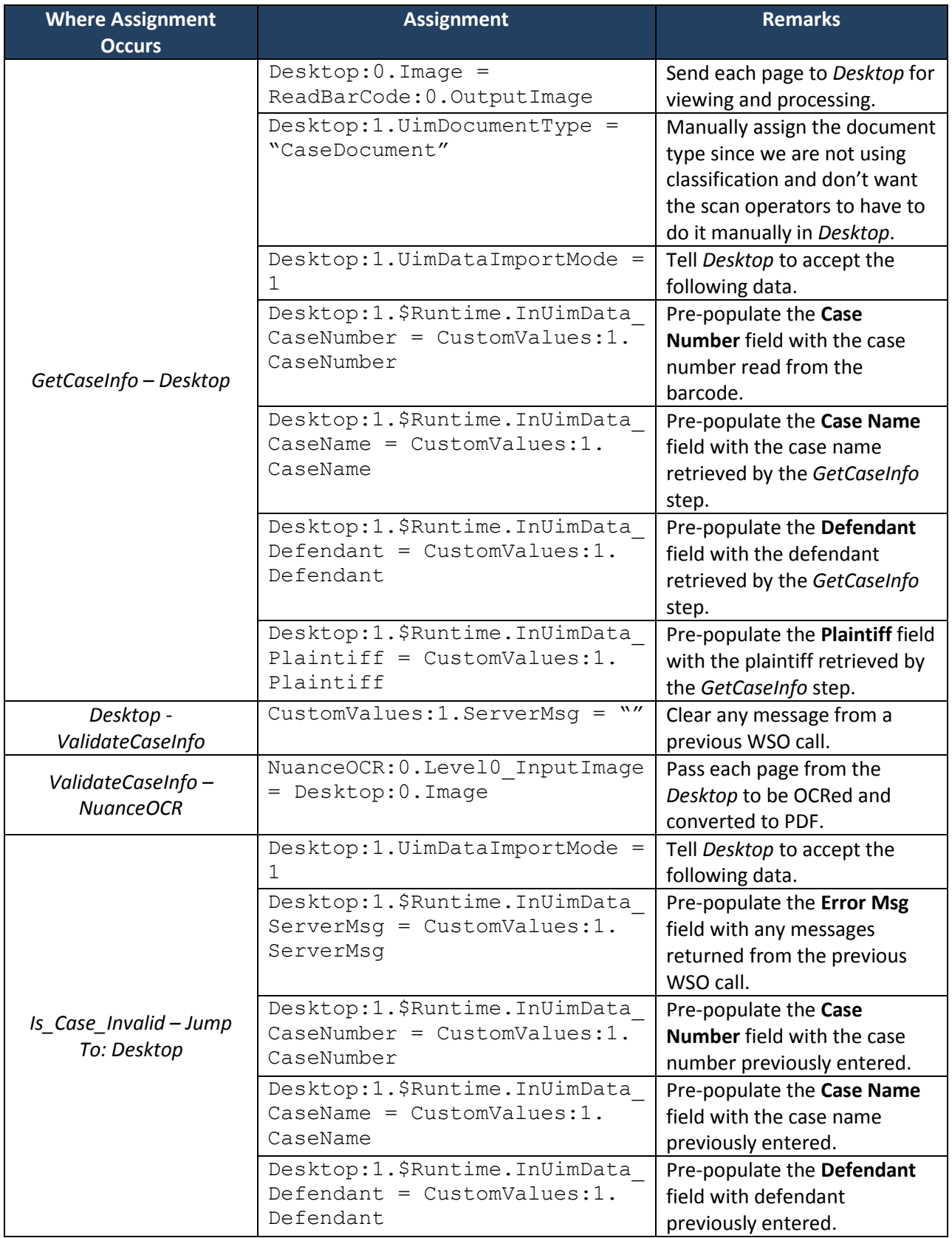

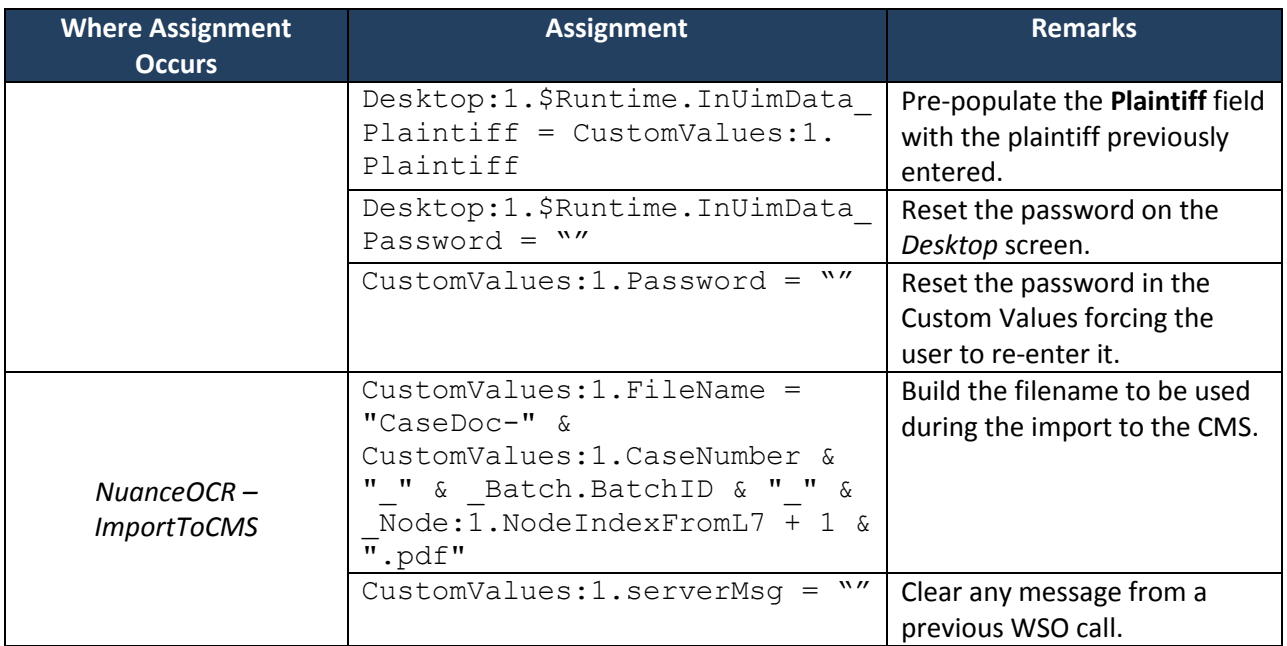

## <span id="page-21-0"></span>**4.2 Pr**o**files**

Some of the modules in this CaptureFlow are configured using profiles. Profiles are new in Captiva 7 and allow you to setup configurations for certain modules that can be reused in other CaptureFlows. For this tutorial, we will setup profiles for the Image Processor, the definition of the Document Type (this includes the index fields the user will fill), and Standard Export. Each of these profiles is discussed in more detail in the following sections.

## <span id="page-21-1"></span>**4.2.1 Image Processor Profile**

The Image Processor profile, *ReadBarCode*, contains a single filter for reading barcodes, as depicted in [Figure 4 .](#page-22-1)

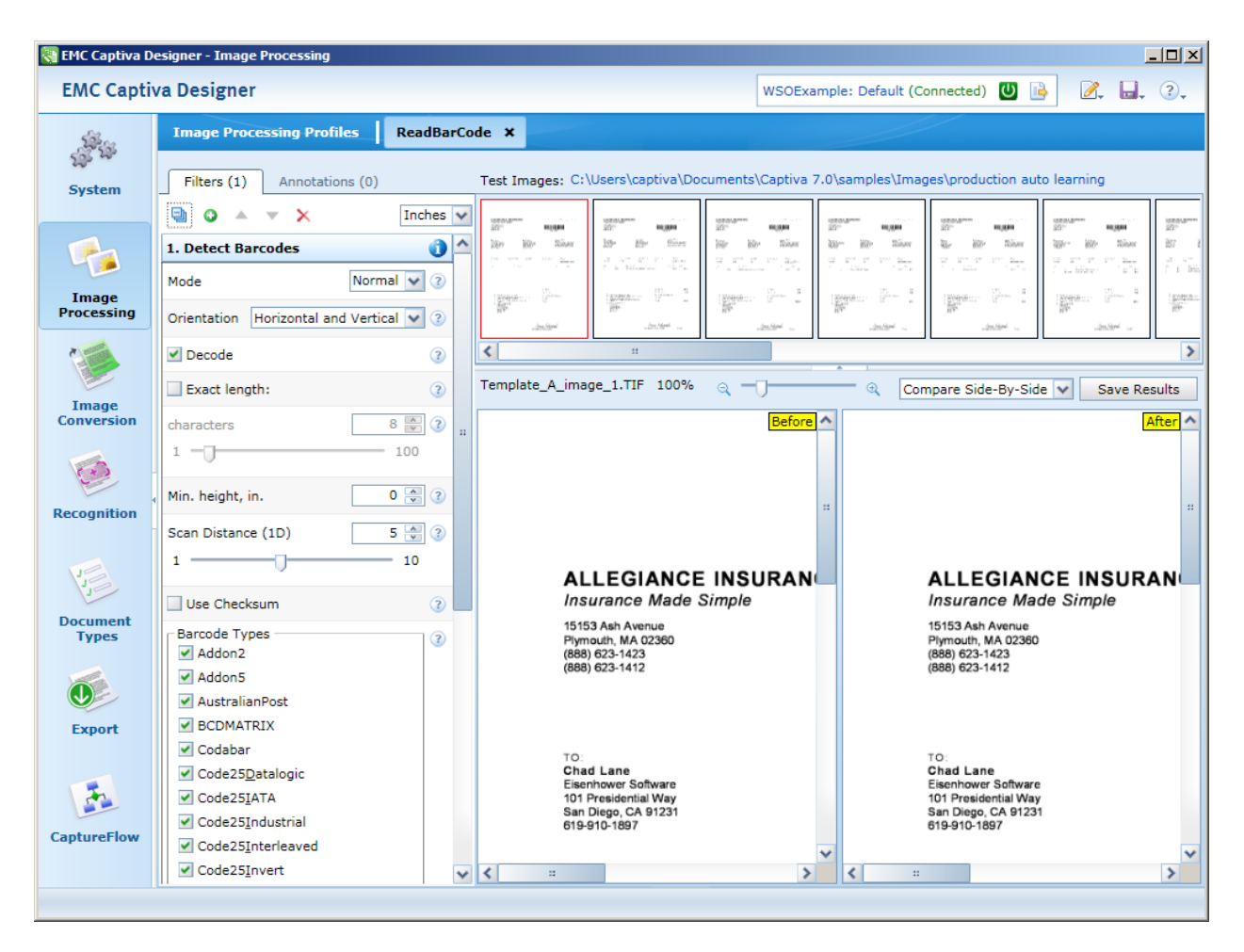

**Figure 4 ReadBarCode Profile**

#### <span id="page-22-1"></span><span id="page-22-0"></span>**4.2.2 Document Type**

This tutorial's single document type, *CaseDocument*, contains six metadata fields, as defined i[n Table 5 .](#page-22-2)

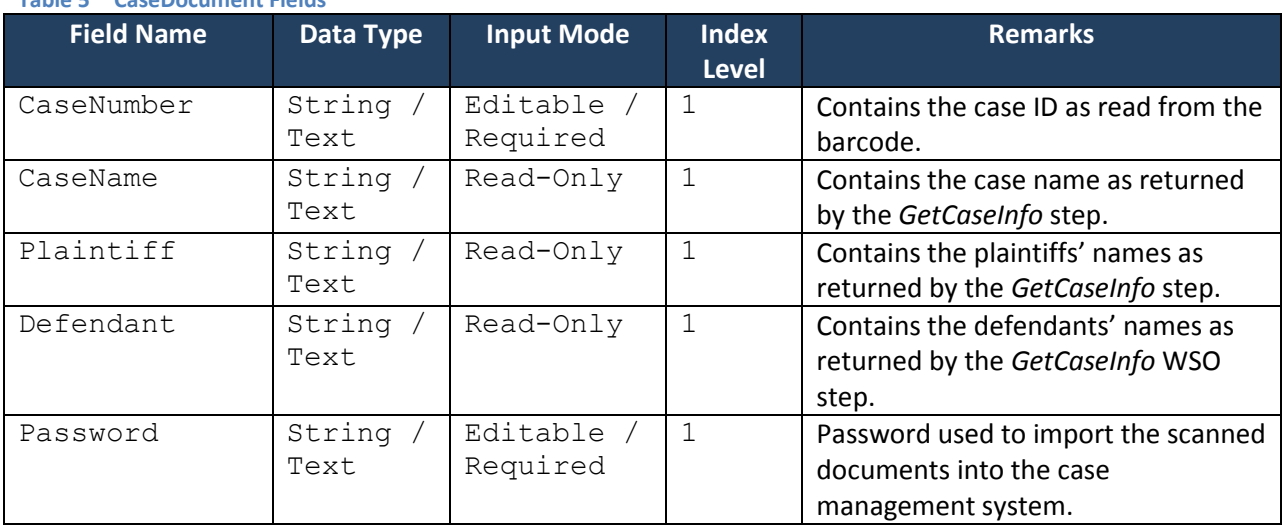

## <span id="page-22-2"></span>**Table 5 CaseDocument Fields**

![](_page_23_Picture_224.jpeg)

These fields all map directly to the Custom Values discussed in Section [4.1.2.](#page-19-0) To ensure smooth exchange between document field values in *Desktop* and Custom Values in the CaptureFlow, their names and index levels are exactly the same in both locations.

The first four fields, CaseNumber, CaseName, Plaintiff, and Defendant, are obvious as to their purpose. The *getCaseInfo()* web method will fill these fields with the results of its query. The last two fields, Password and ServerMsg, are perhaps a little less obvious.

I included the Password field as a field the user must complete in order to successfully import the document into the case management system. If the user enters anything other than "captiva" the import will fail with an "Invalid password" error. This is part of the simulation of passing user credentials to a web service and having the web service do authentication with an external system. Obviously this is not a realistic implementation, but allows you to easily trace the user's entry here, to the web service call, and ultimately to the success of the process.

The purpose of the read-only ServerMsg field is to display informational messages returned from the web service. For example, it the caseId contains a non-numeric character, the document will be returned to the Desktop with the error "Case ID is not numeric." I have included this capability as another example to highlight the value of returning complex types from your web methods. In doing so, I can return the Strings that populate the *Desktop* fields, as well as a Boolean to indicate whether the caseId was valid, and an informational message. [Figure 18 i](#page-37-0)n Section [5.5](#page-35-1) contains a depiction of the *Desktop* displaying an error message.

## <span id="page-23-0"></span>**4.2.3 Standard Export Profile**

The *IncomingCaseDocs* CaptureFlow uses one Standard Export profile, *LogCaseDocumentExportToCMS*. The *LogCaseDocumentExportToCMS* profile writes metadata values to a CSV file as a record of what was scanned and what was imported into the case management system. [Figure 5](#page-24-0) depicts this profile's configuration in Captiva Designer.

![](_page_24_Picture_27.jpeg)

**Figure 5 LogCaseDocumentExportToCMS Standard Export Profile**

<span id="page-24-0"></span>[Figure 6 d](#page-25-1)epicts the error handling for the *LogCaseDocumentExportToCMS* profile.

![](_page_25_Picture_53.jpeg)

**Figure 6 LogCaseDocumentExportToCMS Advanced Tab**

<span id="page-25-1"></span>Se[e Figure 20 i](#page-38-1)n Section [5.5](#page-35-1) for an example of this profile's output.

## <span id="page-25-0"></span>**4.3 Module Configurations**

Now that we have created the necessary Profiles, we will assign them to the appropriate CaptureFlow process modules, and configure those modules that do not utilize profiles. Configuring modules is accomplished using the CaptureFlow Designer in Captiva Designer. Simply click the down error on a process icon and select **Module Settings** from the pop-up menu. Se[e Figure 7 f](#page-26-3)or an example.

![](_page_26_Figure_1.jpeg)

**Figure 7 CaptureFlow Module Configuration**

<span id="page-26-3"></span>The following sections discuss the configuration for each of the process modules listed in [Table 2 i](#page-17-3)n Section [4.1.1.](#page-17-2) It is important to note that for the modules that do not use profiles, the module will be launched in "Setup Mode" to facilitate configuration. That said, the modules must reside on the computer from which they are being configured. This is not an issue in an environment such as mine where everything is self-contained. However, this can cause real headaches in a multi-server environment.

#### <span id="page-26-0"></span>**4.3.1 ScanPlus**

The *ScanPlus* module is used out-of-the-box with no special configuration except the following:

- A scanner was configured.
- On the **Auto Batch Creation** tab:
	- o The **Batch name schema** was defined as follows: IncomingCaseFile\_@(Name)\_@(Now)
	- o **Process schema:** IncomingCaseDocument

#### <span id="page-26-1"></span>**4.3.2 ReadBarCode (Image Processor)**

The *Image Processor* module is configured to use the ReadBarCode Image Processing profile we created in Section [4.2.1.](#page-21-1)

#### <span id="page-26-2"></span>**4.3.3 Desktop**

The *Desktop* module is configured as depicted in [Figure 8 N](#page-27-1)ote the following settings:

- **View Mode**: Image and Form
- **Work Level**: Document
- **Output IA Value Destination: CustomValues**
- **Output Dynamic Values: checked**

#### **Output Array Fields**: Value Per Row

![](_page_27_Picture_50.jpeg)

**Figure 8 Desktop Configuration**

## <span id="page-27-1"></span><span id="page-27-0"></span>**4.3.4 NuanceOCR**

The *NuanceOCR* module is configured as depicted in [Figure 9 .](#page-28-2) Note that a new output format was created, Format1, and was assigned Adobe PDF with image on text in the **Format** dropdown.

This format definition will produce a text searchable PDF file and store it in the OutputFile1\_OutputFile IA value that will be used by the web service to import the content to the case management system (see Section [4.3.6.3\)](#page-32-0).

![](_page_28_Picture_110.jpeg)

![](_page_28_Figure_3.jpeg)

## <span id="page-28-2"></span><span id="page-28-0"></span>**4.3.5 LogResults (Standard Export)**

The *Standard Export* module was configured to use the LogCaseDocExportToCMS Standard Export profile we created in Section [4.2.3.](#page-23-0)

## <span id="page-28-1"></span>**4.3.6 WebService Output**

Configuring the three WSO modules discussed in this section is really where you see the web services described in Section [3](#page-5-1) come together with the CaptureFlow and IA values described in Section [4.1.](#page-17-1) It is also the place where you see how some of the design decisions made in those sections come into play.

Common to all three configurations will be the **WSDL URL**. Copy and paste the value obtained from the Catalina log file (as discussed in Section [3.4\)](#page-16-1) into the **WSDL URL** field of the WSO setup screen and click the **Parse** button. The result should be IncomingCaseDocsService in the **Service name** field (the service name was defined in the code in [Listing 2 S](#page-9-1)ection [3.2.2\)](#page-9-0), and one of the method names from [Table 1 S](#page-6-1)ection [3.1](#page-6-0) in the **Method Name** field (see [Figure 10 \)](#page-29-1).

![](_page_29_Picture_94.jpeg)

**Figure 10 WSO Setup Screen**

<span id="page-29-1"></span>For each WSO module in the CaptureFlow, choose the appropriate method name to configure, and click the **Mapping** button. [Table 6 c](#page-29-2)ontains the mapping between the process steps and the web methods.

<span id="page-29-2"></span>![](_page_29_Picture_95.jpeg)

## <span id="page-29-0"></span>*4.3.6.1 GetCaseInfo*

[Figure 11 d](#page-30-0)epicts the mapping between the Custom and IA values and the web method parameters in the *GetCaseInfo* setup screen.

![](_page_30_Figure_1.jpeg)

**Figure 11 getCaseInfo Parameter Mapping**

<span id="page-30-0"></span>[Table 7 c](#page-30-1)ontains a summary of the mappings depicted i[n Figure 11 .](#page-30-0)

![](_page_30_Picture_178.jpeg)

<span id="page-30-1"></span>**Table 7 getCaseInfo Parameter Mapping**

Notice how the web method's parameters displayed in [Figure 11 m](#page-30-0)atch the @annotations made in the web services code in [Listing 1 S](#page-8-1)ection [3.2.1.](#page-8-0) The @WebMethod (operationName= "getCaseInfo") caused the operation name to be "getCaseInfo".

@WebResult (name="caseInfo") caused the name of the resulting complex type to be

"caseInfo". Without these @annotations in the web services code, the method's parameters in WSO would display as  $\arg\theta$ ,  $\arg\theta$ , etc. Interestingly, the names of the actual web service output variables are the names of the *private* class variables of the WSOCaseInfoResult object (se[e Listing](#page-13-1)  [6 ,](#page-13-1) Section [3.2.3.1\)](#page-13-0). This phenomenon is a result of the JAX-WS serialization of the web services objects. Because of this, it is critical that you use properly cased variable names in your class files and create properly cased getters/setters also.

### <span id="page-31-0"></span>*4.3.6.2 ValidateCaseInfo*

[Figure 12 d](#page-31-1)epicts the mapping between the Custom and IA values and the web method parameters in the *ValidateCaseInfo* setup screen.

![](_page_31_Figure_4.jpeg)

**Figure 12 validateCaseInfo Parameter Mapping**

<span id="page-31-1"></span>[Table 8 c](#page-31-2)ontains a summary of the mappings depicted in [Figure 12 .](#page-31-1)

<span id="page-31-2"></span>![](_page_31_Picture_169.jpeg)

## <span id="page-32-0"></span>*4.3.6.3 ImportToCMS*

[Figure 13 d](#page-32-1)epicts the mapping between the Custom and IA values and the web method parameters in the *importToCMS* setup screen.

![](_page_32_Figure_3.jpeg)

![](_page_32_Figure_4.jpeg)

<span id="page-32-1"></span>[Table 9 c](#page-32-2)ontains a summary of the mappings depicted i[n Figure 13 .](#page-32-1)

![](_page_32_Picture_150.jpeg)

#### <span id="page-32-2"></span>**Table 9 importToCMS Parameter Mapping**

Two parameters stand out here. The first is the NuanceOCR 1.OutputFile1 OutputFile mapped to In.importToCMS.filedata, and the second is CustomValues 1. Password mapped to In.importToCMS.password. In the case of the NuanceOCR 1.OutputFile1 OutputFile, this is the in-memory copy of the PDF created by the OCR process step that is mapped as input to the *importToCMS* web method. Specifically, I mapped it to the web method's byte[] input parameter, filedata. A little bit of MTOM magic happens here, and the binary content of the PDF file is transferred to the web service and ingested by the case management system (simulated).

Notice that during the configuration of this WSO module, I did not select the **Use MTOM to send files** checkbox. Intuitively, you would think checking this box would be necessary for sending file using MTOM; however, with the box checked, the module throws a runtime error citing an incorrect MIME type was used in the SOAP header.

The second parameter is the CustomValues 1. Password variable. As discussed previously in Section [4.2.2,](#page-22-0) capturing and passing around a password in this manner is not practical. This example is merely supposed to show you that you can send login credentials to web services and have the services to the authentication if necessary.

## <span id="page-33-0"></span>**4.4 Deployment**

Deploy the CaptureFlow and all of the profiles to the InputAccel server using the Captiva Designer.

# <span id="page-33-1"></span>**5 Testing and Results**

Now that the web services and the Captiva projects have been deployed, we will test them. This section briefly describes the different testing methods I used to verify the functionality of the solution at different levels.

## <span id="page-33-2"></span>**5.1 Test Harness**

The web services Eclipse project contains a test class, com.dm\_misc.captiva.wso.test. WSOTest, that can be used to test the web service methods and result classes. This test harness does not instantiate the classes as web services to test them. Instead, it just instantiates them as POJOs and exercises their various methods and logic.

## <span id="page-33-3"></span>**5.2 Storm**

Once the web services were deployed to TomEE+, I used Storm (see References) to test each web method. [Figure 14 d](#page-34-1)epicts Storm testing the *getCaseInfo()* web method. As you can see, the input and output parameters are properly labeled (thanks to all those @annotations), and with the proper input, the expected output is returned.

![](_page_34_Picture_47.jpeg)

![](_page_34_Figure_2.jpeg)

## <span id="page-34-1"></span><span id="page-34-0"></span>**5.3 Standard Out**

All of the web service result classes (see Section [3.2.3\)](#page-12-0) contain simple *System.out.println()* statements that output messages to the TomEE+ console window. For brevity, these statements were omitted from the code listings in Section [3.2.3.](#page-12-0) [Figure 15 d](#page-34-2)epicts the output messages displayed on the TomEE+ console. These messages help trace the processing of the web service.

![](_page_34_Picture_48.jpeg)

<span id="page-34-2"></span>![](_page_34_Figure_6.jpeg)

## <span id="page-35-0"></span>**5.4 IA Administrator**

Finally, the IA Administrator is an invaluable tool for debugging and monitoring your Captiva CaptureFlows. I am not going to cover all of the aspects of using the IA Administrator, but want to point out one helpful feature. Open a batch's settings (double-click the batch in the IA Administrator's **Batch Traffic** window), change the view to **Values**, and the Filter to **CustomValues** (see [Figure 16 \)](#page-35-2). Choose a document node from the node tree on the left and examine the values in the right-hand pane. Here you see all of the Custom Values used by our CaptureFlow, including all of the values sent to and received from the web service. Of special note is the ServerMsg value which contains the informational message from the web method.

![](_page_35_Picture_87.jpeg)

![](_page_35_Figure_4.jpeg)

## <span id="page-35-2"></span><span id="page-35-1"></span>**5.5 Complete Run Through**

This last section depicts a complete run through of the CaptureFlow. For simplicity, I am importing files into the CaptureFlow instead of scanning them. Specifically, I am using the sample images distributed with Captiva, located on the IA server at: C:\Users\captiva\Documents\Captiva 7.0\samples\Images\production auto learning. [Figure 17 d](#page-36-0)epicts the ScanPlus screen

![](_page_36_Picture_68.jpeg)

after importing eight sample images as five documents. Clicking the **Finish** button starts the CaptureFlow process.

![](_page_36_Figure_3.jpeg)

<span id="page-36-0"></span>After a moment, the sample images should show up in the Captiva Desktop queue for processing, having had their barcodes read and their case info retrieved via the WSO module. [Figure 18 d](#page-37-0)epicts the Captiva Desktop screen. Note the field values in the right-hand pane of the window. In this example, I deliberately append an asterisks (\*) to the **Case Number** in order to force an error. The result is the screen you see. Note the **Error Msg** that was returned from the web service.

After correcting the **Case Number** and entering the **Password** again, the document is processed successfully.

![](_page_37_Picture_59.jpeg)

**Figure 18 Captiva Desktop**

<span id="page-37-0"></span>There are two primary results of a successful run of the CaptureFlow: PDF files are saved in the c: \temp directory, and a log file is created. [Figure 19 d](#page-38-2)epicts the c: \temp directory after a successful run. Note the following: The files are all PDF, thanks to the *OCR* step; the file names all follow the correct naming convention; and a log file exists. The existence of the PDF files in this directory is proof that the web service is working: the PDF file was passed from the *NuanceOCR* step to the *importToCMS()* web method, and saved here to simulate interaction with a case management system.

| C:\Temp                                                         |                                             |                   | 그미지                    |
|-----------------------------------------------------------------|---------------------------------------------|-------------------|------------------------|
| p<br>- Computer - Local Disk (C:) - Temp<br>$\bullet$<br>Search |                                             |                   |                        |
| File<br>Edit<br>Help<br>View<br>Tools                           |                                             |                   |                        |
| Views<br>Organize $\blacktriangledown$                          |                                             |                   | Ø                      |
| <b>Favorite Links</b>                                           | Name<br><b>Call</b>                         | Date modified     | $\mathbf{I}$ Type<br>▾ |
|                                                                 | CaseDoc-86199_83801_2.pdf 3/21/2014 9:50 AM |                   | Adobe Acrobat          |
| Documents                                                       | CaseDoc-86411_83801_5.pdf                   | 3/21/2014 9:48 AM | Adobe Acrobat          |
| Pictures                                                        | CaseDoc-86439 83801 3.pdf                   | 3/21/2014 9:47 AM | Adobe Acrobat          |
| Music                                                           | CaseDoc-86439_83801_4.pdf                   | 3/21/2014 9:48 AM | Adobe Acrobat          |
| More >>                                                         | CaseDoc-87143_83801_1.pdf                   | 3/21/2014 9:49 AM | Adobe Acrobat          |
|                                                                 | $\mathbb{E}$ casedoc_83801.log              | 3/21/2014 9:50 AM | LOG File               |
| v<br><b>Folders</b>                                             | <b>Agoodtest.pdf</b>                        | 3/14/2014 1:40 PM | Adobe Acrobat          |
| $\blacktriangle$<br>ProgramData                                 |                                             |                   |                        |
| System Volume Information                                       |                                             |                   |                        |
| Temp                                                            |                                             |                   |                        |
| $\mathbf{L}$                                                    | $\blacktriangleleft$                        |                   |                        |
| 7 items (Disk free space: 46.1 GB)<br>Computer                  |                                             |                   |                        |

**Figure 19 Case Docs in Temp Folder**

<span id="page-38-2"></span>[Figure 20 d](#page-38-1)epicts the log file generated by the Standard Export profile created in Section [4.2.3.](#page-23-0) This file is used by the scan operators to verify and track the successful import of scanned files into the case management system.

![](_page_38_Picture_77.jpeg)

![](_page_38_Figure_5.jpeg)

# <span id="page-38-1"></span><span id="page-38-0"></span>**6 Conclusion**

The purpose of this tutorial was to provide a practical, hands-on example of using Captiva's Web Services Output module. The tutorial was presented in two primary parts: creating web services that can be consumed by WSO, and creating a CaptureFlow that consumes the web services.

I hope this tutorial has demonstrated how interfacing Captiva to external systems via web services expands Captiva's capabilities considerably. Though the constraint of only consuming anonymous, SOAP web services, is limiting in some environments, there are techniques for securing – or at least improving

the security of – these web services. The ability to return complex types to WSO from web services further expands WSO's usefulness and ease of integration. When web services return complex results to the CaptureFlow (e.g., collections or multiple type results), they can be assigned to Custom Values or IA values to augment or affect the capture process.

There are other, and perhaps more effective ways to achieve the same results demonstrated in this tutorial. However, I don't believe that there are any simpler ways. One of the goals of this tutorial was to implement a solution that used no Captiva client-side scripting to implement a WSO solution. This tutorial has achieved that goal by using only Custom and IA value assignments, CaptureFlow logic, and module configuration.

Here are some key points from this tutorial:

- *Anonymous web services* The Captiva WSO module can only consume anonymous, SOAPbased web services. These two limitations constrain how your web services can be implemented. The tutorial makes suggestions for alleviating some of these constraints (e.g., using IP filtering) as does the *EMC Captiva Capture Web Services Guide* (e.g., using SSL). The tutorial provides examples of creating and implementing anonymous web services.
- *Returning complex types* If you have any control over the format of the web service return values, I suggest that you always return POD objects as complex types. This affords you the option of returning multiple and various data types from a single web method. As demonstrated in the tutorial, it is often necessary to return collections of items (e.g., arrays of Strings), or Strings and a Boolean, etc. Another good practice is to return informational messages from the web methods to WSO for inclusion in the Custom Values and/or display to the scan operator. This will assist in troubleshooting problems in the future.
- *Level of triggering web services* Ensure the trigger level of the WSO is appropriate for both the service and the data passed to it. For example, in the tutorial the *ImportToCMS* step triggered for each document in the batch. If the batch contained 50 documents, it would trigger 50 times. Depending upon your situation, this could cause a performance bottleneck. It wouldn't be too difficult to change the *ImportToCMS* trigger level to Batch, and update the web service to receive the entire batch's documents all at once, thus reducing the number of web service calls by 49.
- *Assignment of values* Be very careful of your assignment of values to Custom and IA values both in the CaptureFlow and in the WSO mapping tool. Even though the tools will allow you to make virtually any assignment you want, not all assignments will work as expected due to value access across levels of the Captiva node tree.
- *WSDL changes* Any time you make a change to the web service code that results in a change to the WSDL file, you will need to reconfigure ALL WSO modules in the CaptureFlow.
- *Using MTOM to transfer files* I mentioned it in the tutorial, but it bears repeating: if you use MTOM to transport binary content to a web service, DO NOT check the **Use MTOM to send files** checkbox on the WSO setup screen, it causes an error in the web service.

I hope you have enjoyed this tutorial and have found it helpful. If you are interested, the Eclipse project and the Captiva Designer project can be downloaded here:

- Both projects (2.6 MB) <https://app.box.com/s/hrsog9afxg947kxd667i>
- Eclipse project (1.9 MB) <https://app.box.com/s/0khzu76fniokkmop9gdf>
- Captiva Designer project (724 KB) <https://app.box.com/s/1nj8h5v8po4gcxw28vot>

# <span id="page-40-0"></span>**7 References**

Following are links to web sites and documentation I found useful while developing this tutorial.

- *EMC Captiva Capture Web Services Guide* [Web Services Guide](mk:@MSITStore:C:/TEMP/Captiva/IA/Docs/en-us/Help/ia_en-us_wsinputoutput.chm::/wsinputoutput.htm) > [Setup](mk:@MSITStore:C:/TEMP/Captiva/IA/Docs/en-us/Help/ia_en-us_wsinputoutput.chm::/wsinputoutput_designing.htm) > [Securing Web Services](mk:@MSITStore:C:/TEMP/Captiva/IA/Docs/en-us/Help/ia_en-us_wsinputoutput.chm::/wsinputoutput_security_settings.htm)  [Communications](mk:@MSITStore:C:/TEMP/Captiva/IA/Docs/en-us/Help/ia_en-us_wsinputoutput.chm::/wsinputoutput_security_settings.htm)
- TomEE+ pre-configured application servers <http://tomee.apache.org/>
- Eclipse IDE [http://www.eclipse.org](http://www.eclipse.org/)
- Simple web services tutorial using Eclipse and TomEE [http://blog.sortedset.com/step-by-step](http://blog.sortedset.com/step-by-step-web-services-with-tomcat-tomee-apache-cxf-eclipse/)[web-services-with-tomcat-tomee-apache-cxf-eclipse/](http://blog.sortedset.com/step-by-step-web-services-with-tomcat-tomee-apache-cxf-eclipse/)
- Web service tutorial [http://www.yourepeat.com/watch/?v=mGlPXKJo\\_6U](http://www.yourepeat.com/watch/?v=mGlPXKJo_6U)
- <http://java.dzone.com/articles/creating-and-deploying-jax-ws>
- [http://www.myeclipseide.com/documentation/quickstarts/webservices\\_jaxws/](http://www.myeclipseide.com/documentation/quickstarts/webservices_jaxws/)
- <http://tomee.apache.org/examples-trunk/simple-webservice/README.html>
- MTOM [http://cxf.apache.org/docs/mtom.html,](http://cxf.apache.org/docs/mtom.html)
- <http://www.mkyong.com/webservices/jax-ws/jax-ws-attachment-with-mtom/>
- JAX-WS annotations [http://pic.dhe.ibm.com/infocenter/wasinfo/v6r1/index.jsp?topic=%2Fcom.ibm.websphere.wsfe](http://pic.dhe.ibm.com/infocenter/wasinfo/v6r1/index.jsp?topic=%2Fcom.ibm.websphere.wsfep.multiplatform.doc%2Finfo%2Fae%2Fae%2Frwbs_jaxwsannotations.html) [p.multiplatform.doc%2Finfo%2Fae%2Fae%2Frwbs\\_jaxwsannotations.html](http://pic.dhe.ibm.com/infocenter/wasinfo/v6r1/index.jsp?topic=%2Fcom.ibm.websphere.wsfep.multiplatform.doc%2Finfo%2Fae%2Fae%2Frwbs_jaxwsannotations.html)
- Web Services FAQ: <http://www.coderanch.com/how-to/java/WebServicesFaq>

# <span id="page-40-1"></span>**8 Acknowledgements**

I extend special thanks and recognition to Eric Chen, Brian Yasaki, and Rachael Roth for their assistance with this tutorial.

**<SDG><**